## **PU1029**

## Ошибка импорта сертификата в Панели Управления Рутокен

При импорте pfx-файла, содержащего сертификат и закрытый ключ может возвращаться «Ошибка импорта Подробности 0x80090014 CSP name: Microsoft Software Key Storage Provider»

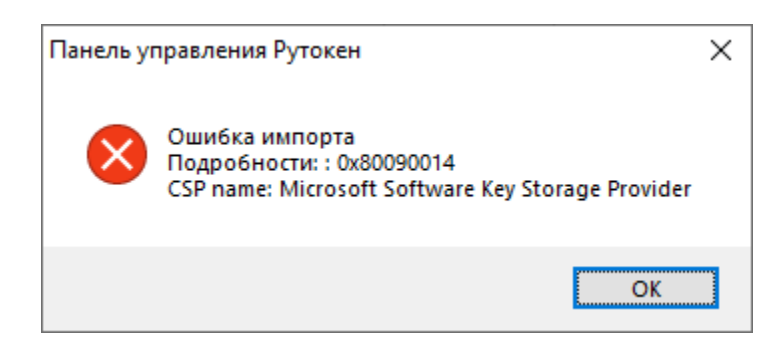

Эта ошибка возникает из-за того, что изначальный сертификат был выписан через Microsoft Software Key Storage Provider, который невозможно импортировать через Aktiv Rutoken CSP 1.0.

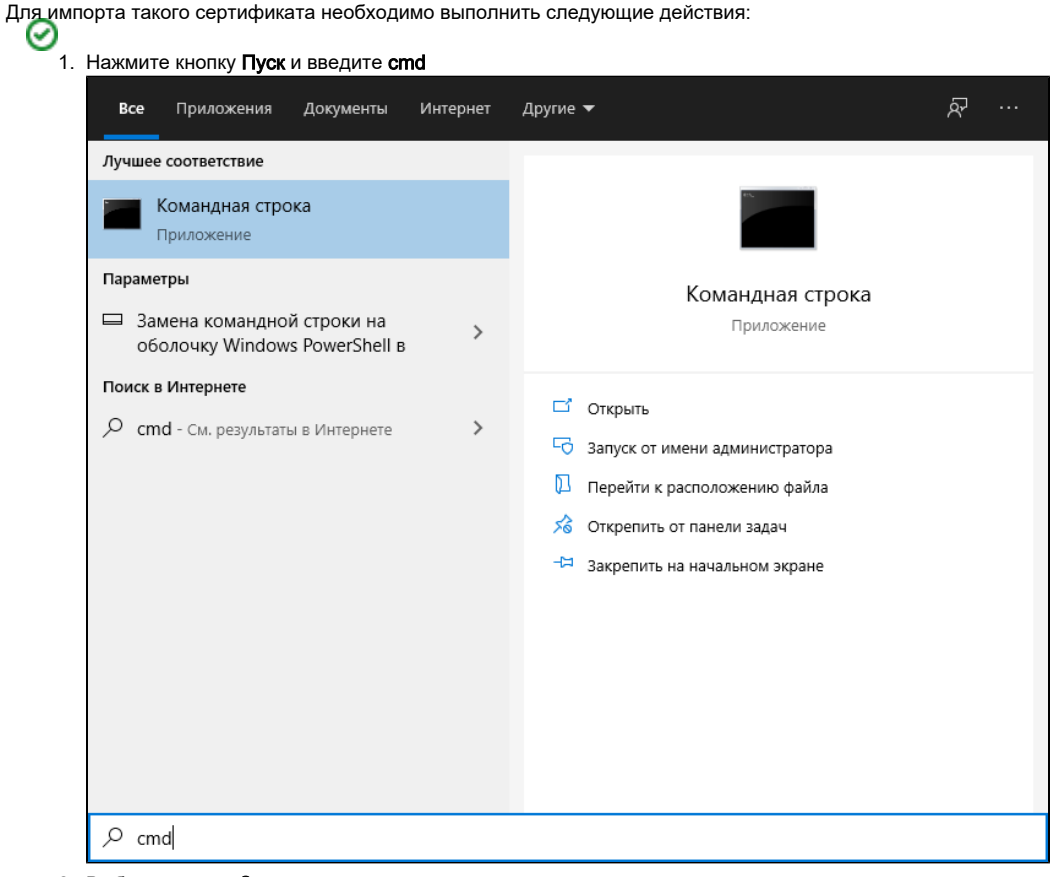

- 2. Выберите пункт Запуск от имени администратора
- 3. Если необходимо, введите имя и пароль администратора компьютера
- 4. Подключите Рутокен к компьютеру
- 5. В Командной строке наберите следующую команду: certutil -csp "Microsoft Base Smart Card Crypto Provider" -importpfx C:\sign\_code.pfx и нажмите Enter

6. Введите пароль РFX (был задан при экспорте сертификата) и нажмите Enter

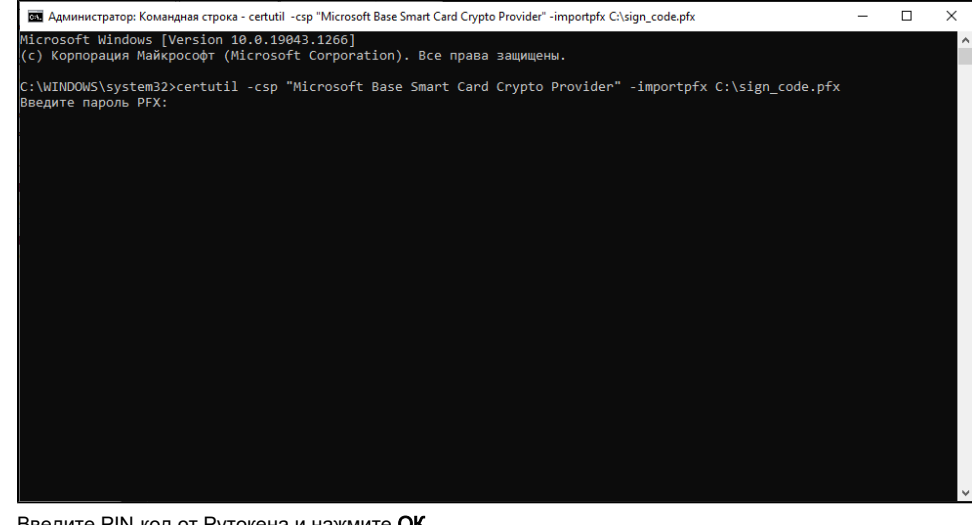

7. Введите PIN-код от Рутокена и нажмите ОК

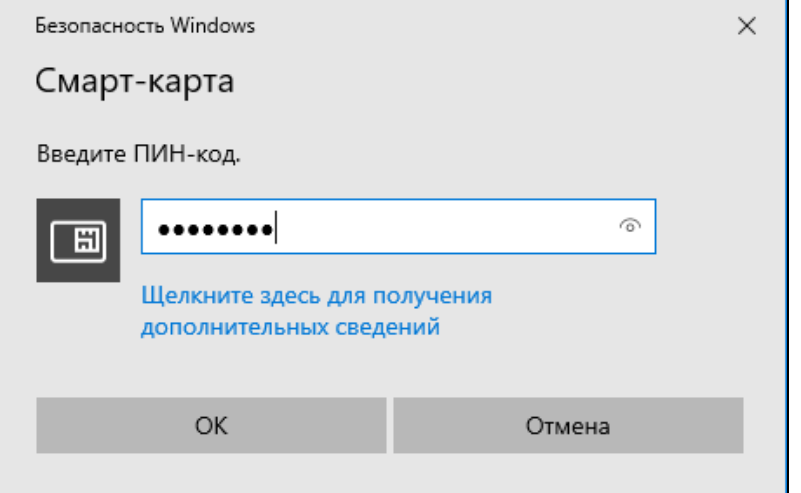

8. Дождитесь сообщения, что команда успешно выполнена

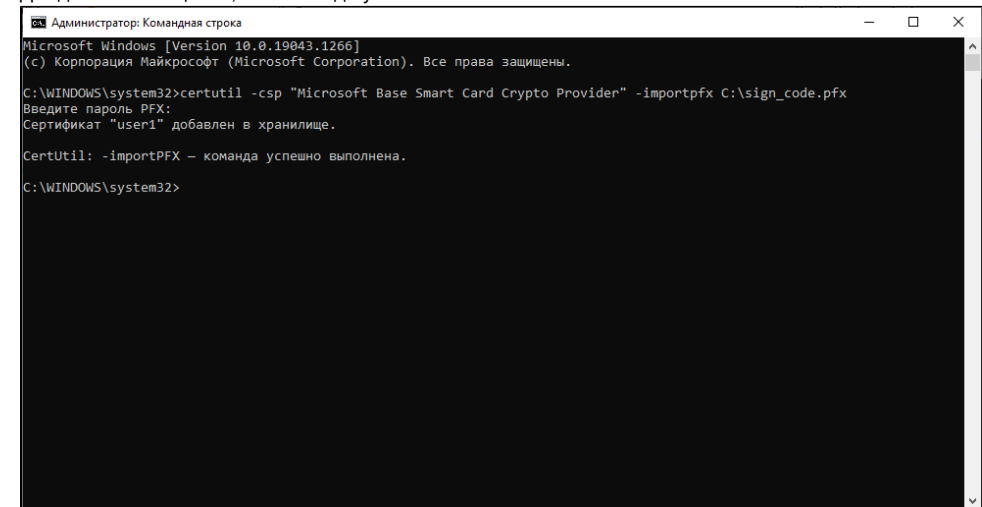